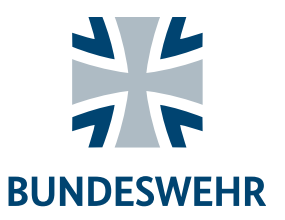

# Hilfestellung zur Einrichtung der Zwei-Faktor-Authentisierung

Um USG-Online nutzen zu können ist die Verknüpfung mit einer sog. Zwei-Faktor-Authentisierungs App erforderlich. Installieren Sie hierzu bitte entweder die Google Authenticator oder FreeOTP Authenticator App auf einem Smartphone oder Tablet. Beide Apps finden Sie kostenlos im Apple App Store oder im Google Play Store.

Um den Authenticator für die Nutzung von USG-Online zu konfigurieren, wird Ihnen bei Ihrem ersten Login in USG-Online, nach Eingabe Ihrer Personalnummer (Reserve) und dem vorläufigen Kennwort, ein QR-Code und ein Link "Import in Authentifizierungs-Applikation" angezeigt.

## Option A: Einrichtung über den Link "Import in Authentifizierungs-Applikation" (nicht mit Geräten des Herstellers Apple möglich)

- 1. Melden Sie sich auf Ihrem Smartphone in der USG-Online App an.
- 2. Sie werden nun aufgefordert, eine Zwei-Faktor-Authentifizierung einzurichten. Tippen Sie auf den Link "Import in Authentifizierungs-Applikation".
- 3. Ihr Smartphone wechselt jetzt selbstständig in eine der installierten Authentifizierungs-Apps.

Hinweis: Wenn der Google Authenticator noch ohne Einträge ist, kann es vorkommen, dass Sie an dieser Stelle im Authenticator ein Fenster mit "Jetzt starten" angezeigt bekommen. Wechseln Sie dann einfach kurz zurück in die USG-Online App und tippen erneut auf den Link.

# Option B: Einrichtung durch scannen des QR-Codes

- 1. Melden Sie sich auf einem anderen Gerät in USG-Online an (z.B. am PC via [https://usg-online.bundeswehr.de](https://usg-online.bundeswehr.de/) oder auf einem Tablet).
- 2. Öffnen Sie die Authentifizierungs-App auf Ihrem Smartphone.
	- a. Wenn Sie FreeOTP Authenticator nutzen, klicken Sie auf das QR-Code-Symbol in der Bedienleiste oben.
	- b. Wenn Sie Google Authenticator nutzen, wählen Sie die Option "QR-Code scannen". Wird Ihnen diese Option nicht direkt angezeigt können Sie sie über das Plus-Symbol unten rechts aufrufen.
- 3. Die Kamera von Ihrem Smartphone wird aktiviert (ggf. müssen Sie der App die Erlaubnis zur Nutzung der Kamera erst erteilen). Richten Sie die Kamera auf den QR-Code, auf dem anderen Gerät.

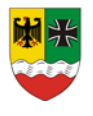

Bundesamt für das Personalmanagement der Bundeswehr

Sankt-Franziskus-Straße 144 40470 Düsseldorf Tel. 0211/65043-121 Fax 0211/65043-49333

**WWW.BUNDESWEHR.DE**

PERSONAL

# Einrichtung abschließen (beide Optionen)

- 1. Im Authenticator wird nun ein Eintrag mit der Bezeichnung "USG-Online Antragstellung (Ihre Personalnummer)" für Sie gespeichert. Dieser Eintrag zeigt Ihnen den sog. 6-stelligen One-Time-Code an. Dieser wird Ihnen 30 Sekunden lang angezeigt bevor ein neuer Code generiert wird. Es werden die letzten 3 Codes akzeptiert.
- 2. Geben Sie die angezeigte Ziffernfolge in USG-Online in das Feld "One-Time-Code" ein und tippen Sie auf absenden.

Bei Erfolg werden Sie bei der ersten Anmeldung dazu aufgefordert, die Nutzungsbedingungen zu akzeptieren. Wenn Sie sich mit einem vorläufigen Kennwort angemeldet haben, werden Sie im Anschluss dazu aufgefordert ein eigenes Kennwort zu vergeben.

## Hinweise zu den häufigsten Problemen

"Ich bekomme keinen QR-Code angezeigt, sondern nur ein Feld, in das ich den One-Time-Code eingeben soll."

Der QR-Code wird nur bei der ersten Anmeldung angezeigt. Wenn Sie sich erfolgreich in USG-Online angemeldet haben, geht das System von einer erfolgreichen Einrichtung einer Authentifizierungs-App aus.

In diesem Fall wenden Sie sich bitte an das Support-Team von USG-Online: Wahlweise via Mail an usg@bundeswehr.org oder telefonisch 0211/65043- 245. Bitte geben Sie in einer Mail unbedingt Ihre Personalnummer, Ihre Anschrift und Ihren Namen an. Die Rücksetzung der Zwei-Faktor-Authentifizierung kann in Einzelfällen bis zu 24 Stunden in Anspruch nehmen, erfolgt aber bei rechtzeitiger Beantragung meist noch am selben Nachmittag (16-17 Uhr).

#### "Ich habe den QR-Code gescannt, aber bei der Eingabe des One-Time-Codes erhalte ich die Fehlermeldung "Ungültiger One-Time-Code".

In seltenen Fällen kann es passieren, dass beim Scannen des QR-Codes durch einen Fehler die Einrichtung in der Authentifizierungs-App nicht korrekt abläuft. Löschen Sie das Konto von USG-Online im Authenticator, schließen Sie beide Anwendungen und starten Sie den Vorgang neu. Sollte auch dieser weitere Versuch nicht den gewünschten Erfolg bringen, wenden Sie sich bitte an das Support-Team von USG-Online.

Bei Rückfragen stehen wir Ihnen gern zur Verfügung.

Merkblätter, Informationen und Anträge finden Sie auf unserer Internet- /Intranetseite

[https://www.bundeswehr.de/de/betreuung-fuersorge/besoldung](https://www.bundeswehr.de/de/betreuung-fuersorge/besoldung-versorgung-soldaten/unterhaltssicherung)[versorgung-soldaten/unterhaltssicherung](https://www.bundeswehr.de/de/betreuung-fuersorge/besoldung-versorgung-soldaten/unterhaltssicherung)

Mit freundlichen Grüßen

Ihr Unterhaltssicherungsreferat BAPersBw VII 3.2 E-Mail: usg@bundeswehr.org

#### WWW.BUNDESWEHR.DE